IBM WebSphere Commerce

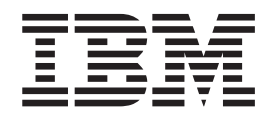

# Marketing: Arquivos de Ajuda Online Versão 5.1

*Versão 5.4*

IBM WebSphere Commerce

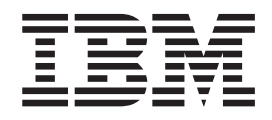

# Marketing: Arquivos de Ajuda Online Versão 5.1

*Versão 5.4*

#### Nota! -

Antes de utilizar estas informações e o produto suportado por elas, leia as informações gerais em Avisos.

# **Índice**

#### **[Capítulo 1. WebSphere Commerce](#page-9-0)**

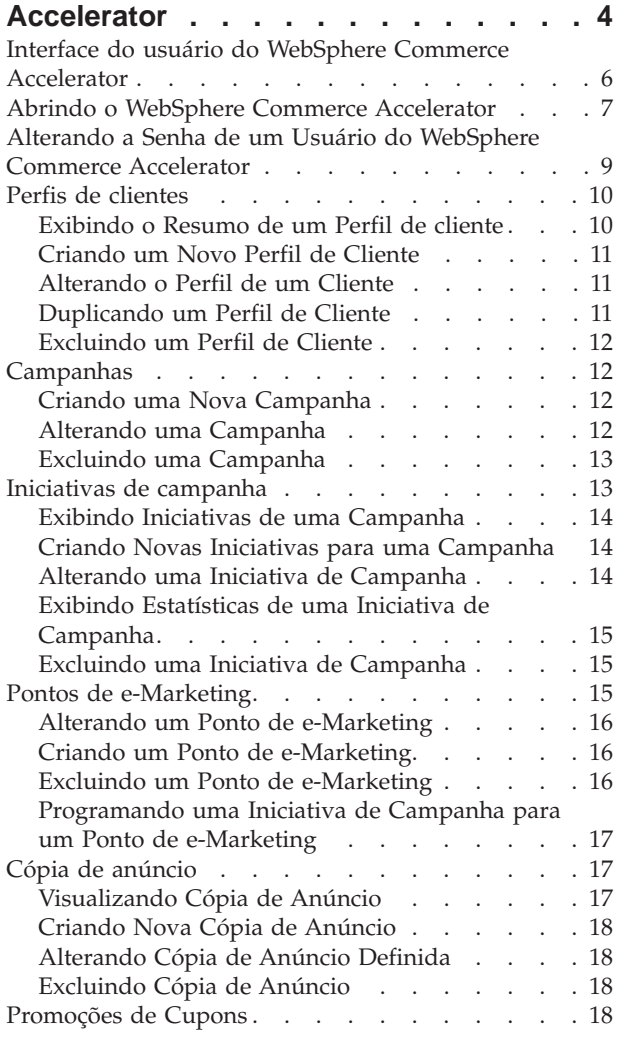

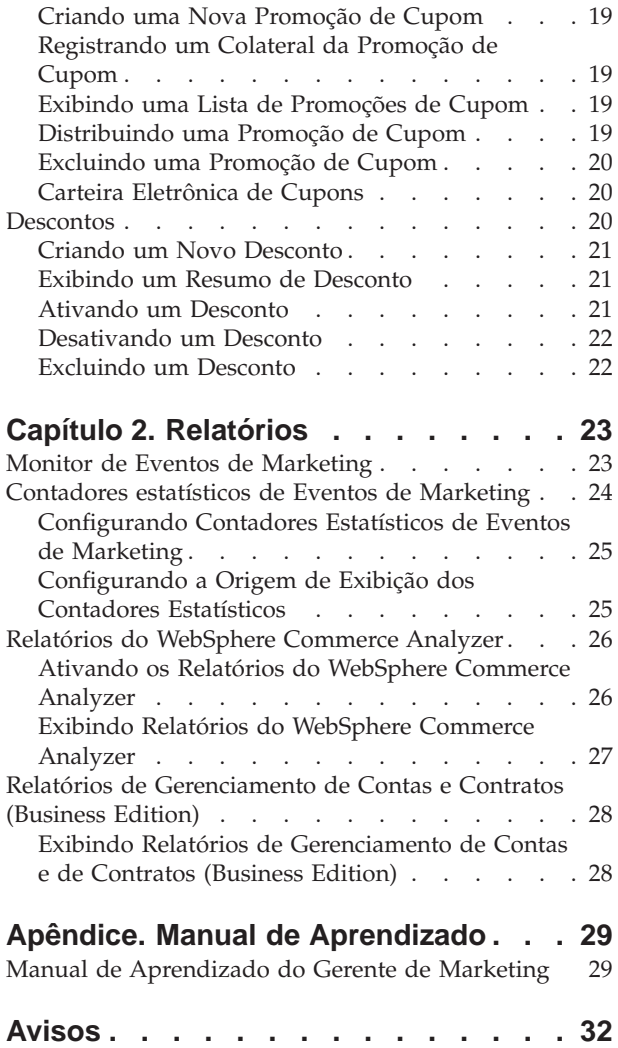

# **Capítulo 1. WebSphere Commerce Accelerator**

O WebSphere Commerce Accelerator permite manter suas lojas online concluindo várias operações de loja para as lojas B2C e B2B. Depois de efetuar logon e selecionar uma loja com a qual trabalhar, o sistema detecta se a loja selecionada é uma loja B2C ou B2B. Dependendo do tipo de loja selecionada, menus específicos de operações B2C ou B2B são exibidos. Ao fazer referência à ajuda online, utilize as instruções correspondentes ao tipo de loja com o qual está trabalhando. As informações relacionadas a uma loja B2C são indicadas por um ícone  $\triangleright$   $\mathsf{B2C}$  e as informações para lojas B2B são indicadas por um ícone **. 328**.

Se estiver autorizado a trabalhar com várias lojas, quando iniciar sessão no WebSphere Commerce Accelerator, selecione a loja e o idioma com os quais deseja trabalhar.Se estiver autorizado a trabalhar com uma única loja, o nome da loja será pré-selecionado durante o início de sessão e, se a loja suportar mais de um idioma, selecione o idioma com o qual deseja trabalhar. Além disso, se tiver sido atribuída a você uma função com tarefas de atendimento, você também poderá escolher o centro de distribuição associado à loja quando iniciar sessão. A qualquer momento, se desejar alterar a seleção de sua loja, idioma ou centro de distribuição, clique no

ícone  $\Box$ , encontrado no canto superior esquerdo para exibir o diálogo de seleção. Para acessar a home page do WebSphere Commerce Accelerator, clique em **Início**.

As tarefas que você está autorizado a executar em sua função são exibidas nos menus da home page do WebSphere Commerce Accelerator. Essas tarefas são baseadas em funções do usuário e níveis de autoridade, que são definidos pelo Administrador do Site no Administration Console.

**BEC** A tabela a seguir delinea os menus disponíveis, quem tem acesso aos menus e quais tarefas podem ser executadas com os menus para uma loja B2C (Para obter informações pertinentes às lojas B2B, consulte a tabela depois desta.):

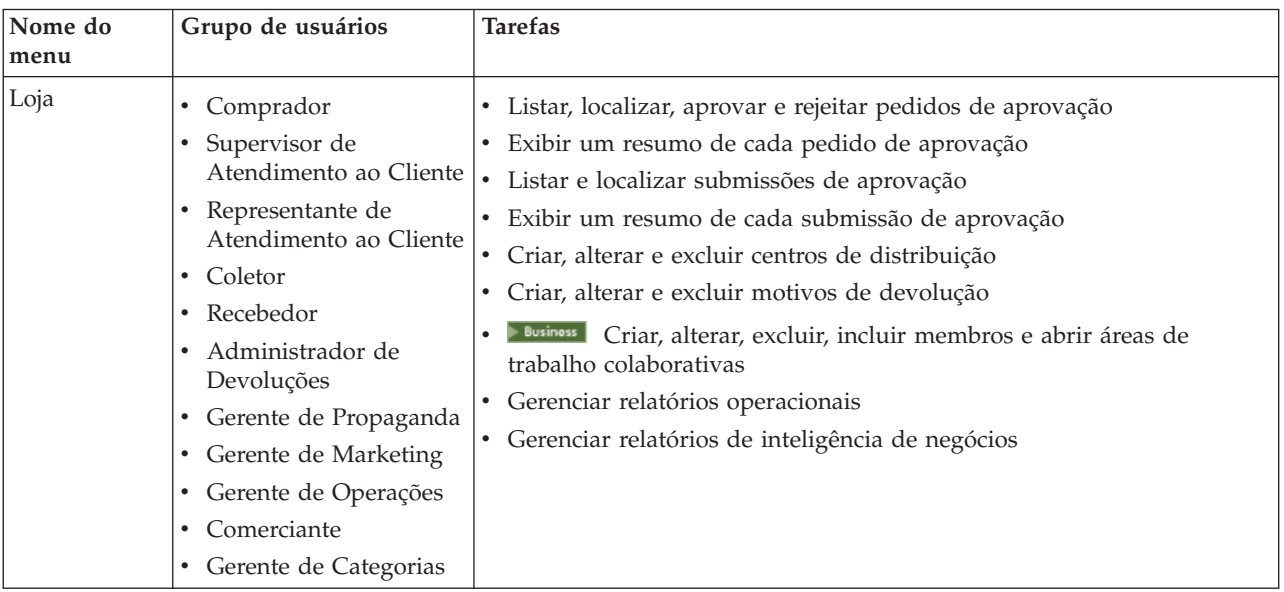

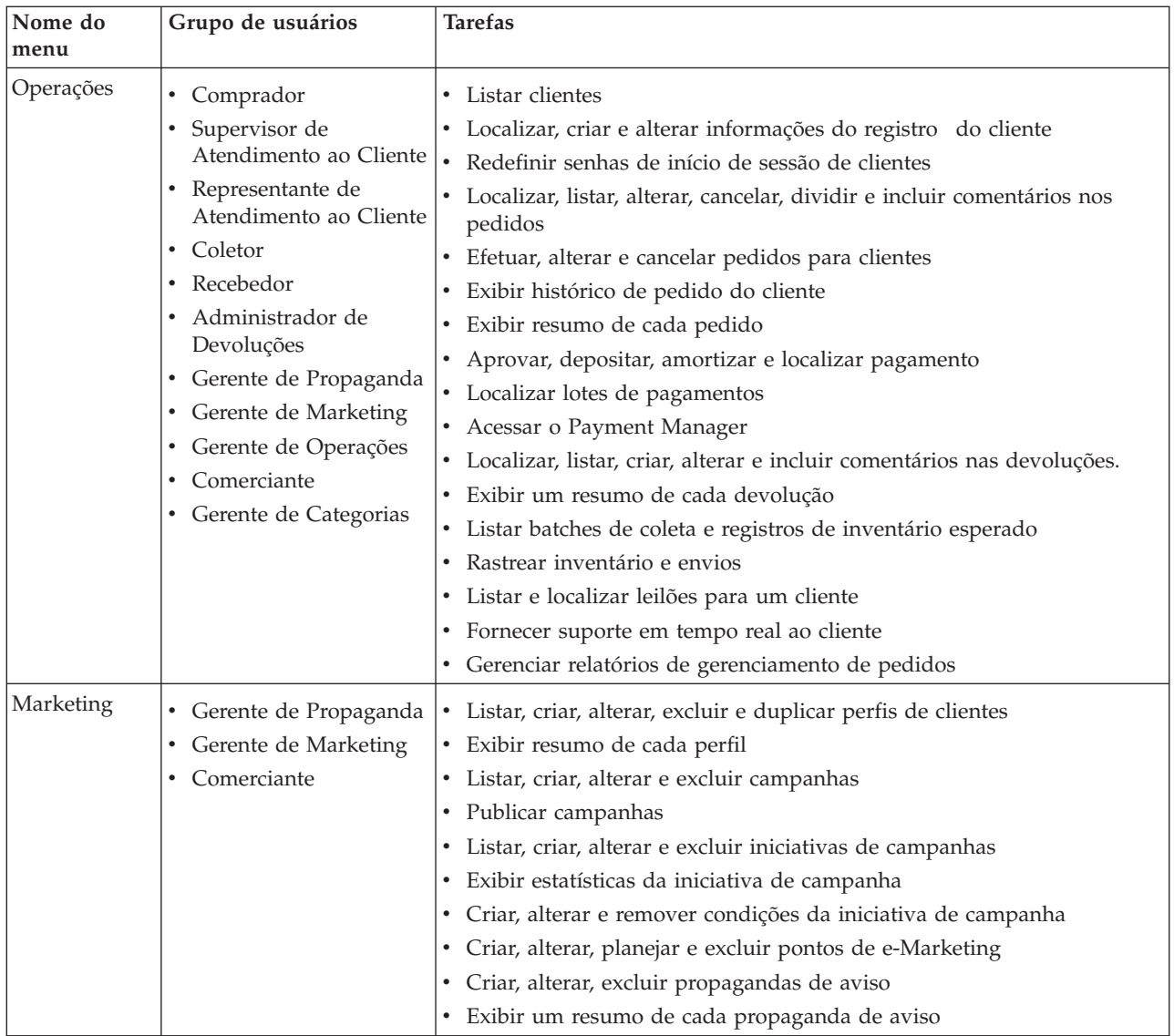

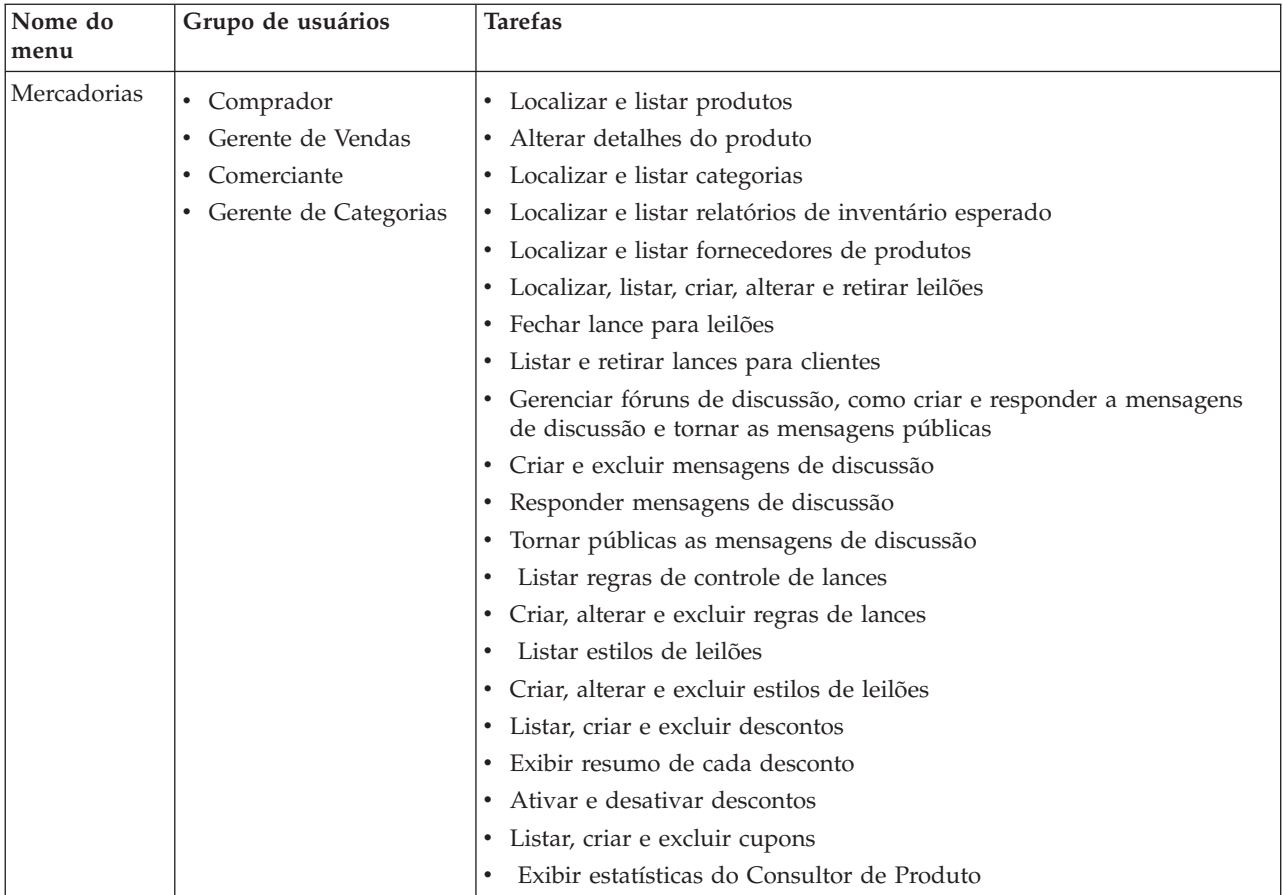

A tabela a seguir delinea os menus disponíveis, quem tem acesso aos menus e quais tarefas podem ser executadas utilizando os menus para uma loja B2B (Para obter informações pertinentes às lojas B2C, consulte a tabela antes desta.):

<span id="page-9-0"></span>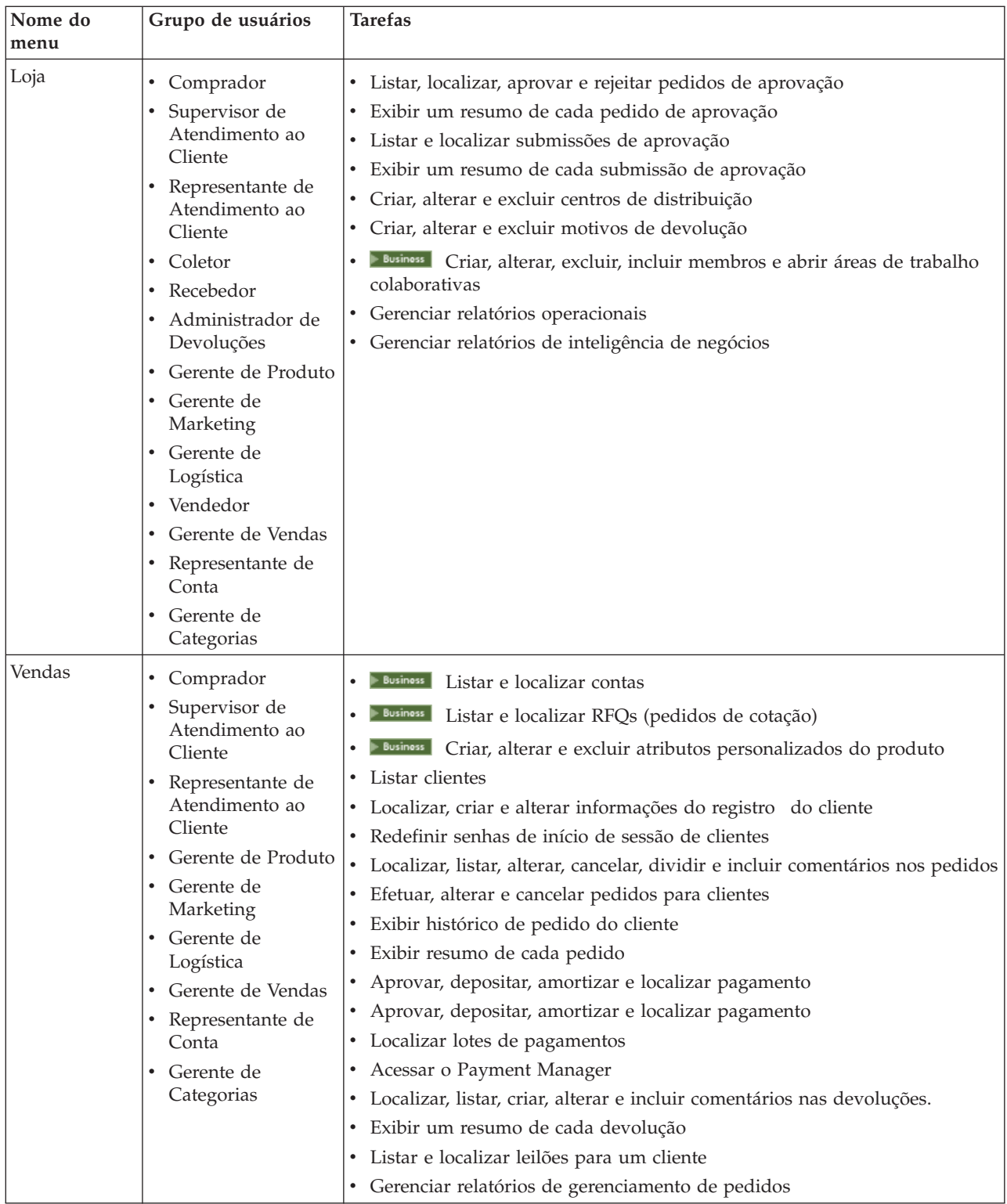

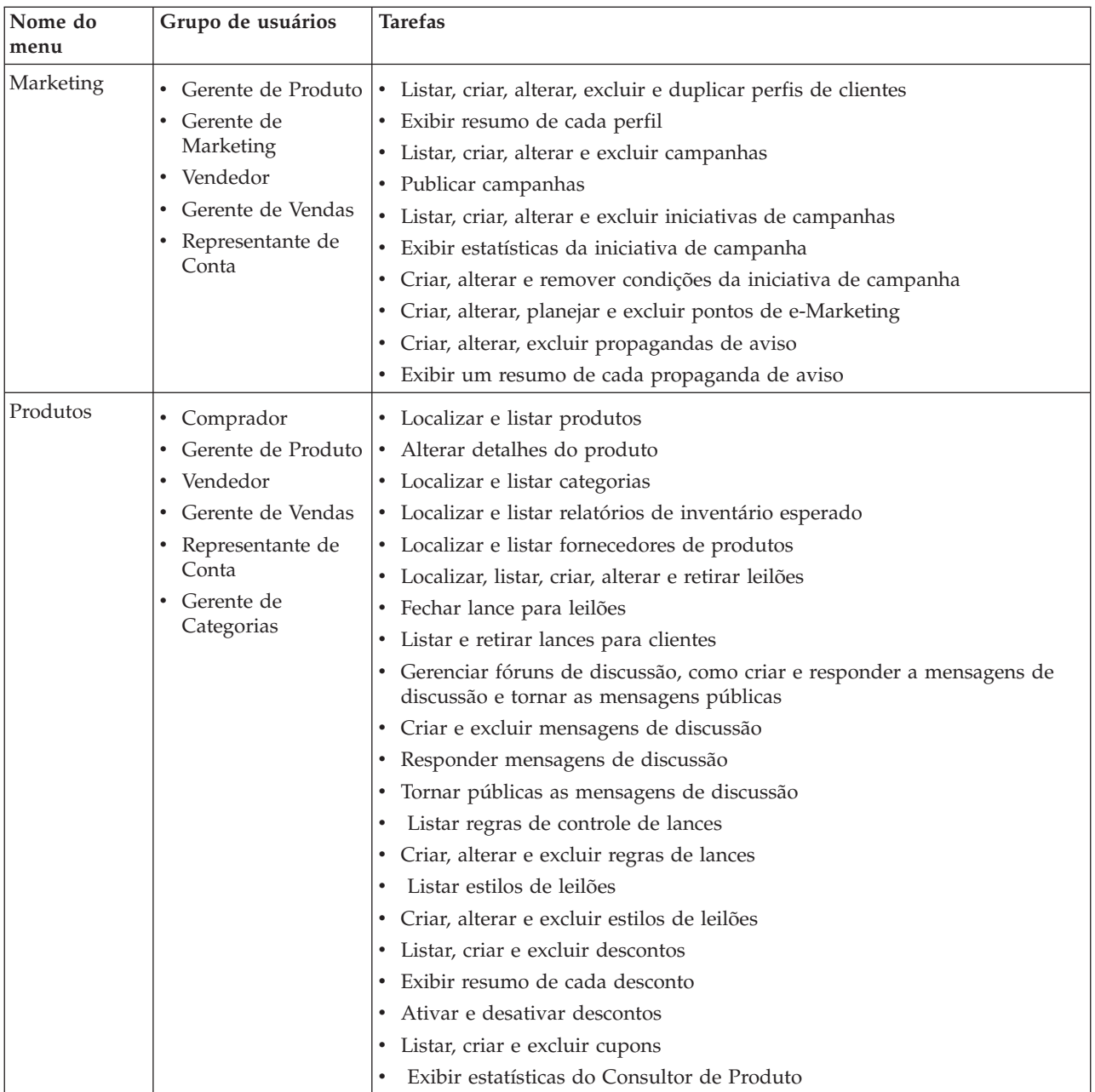

<span id="page-11-0"></span>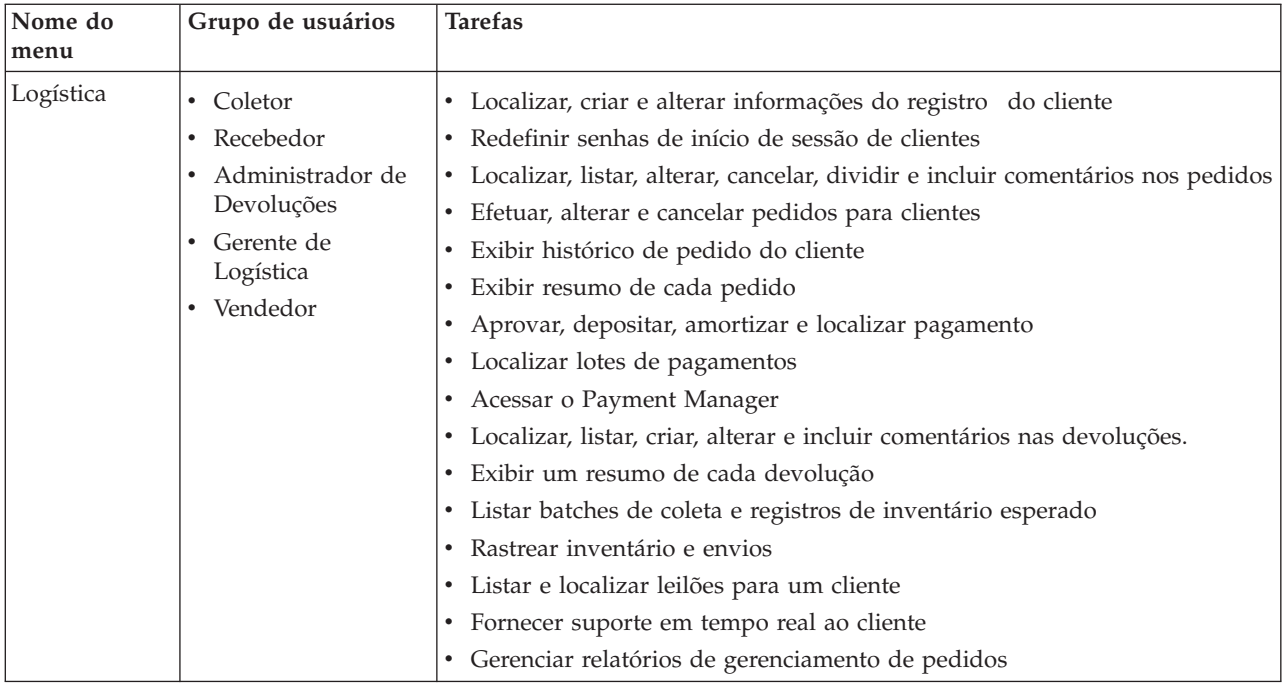

# **Interface do usuário do WebSphere Commerce Accelerator**

A interface do WebSphere Commerce Accelerator consiste em vários formulários, assistentes, diálogos e listas para ajudá-lo a concluir suas tarefas. Está incluído um link de ajuda, no canto superior direito, para iniciar a ajuda para cada página.

Os formulários e assistentes consistem em uma série de páginas. Um formulário se abre quando você altera as informações existentes no sistema WebSphere Commerce, como um perfil de cliente ou o preço de um produto. Para navegar em um formulário, utilize os links do lado esquerdo. Clique em **OK** para fechar o formulário. Você pode utilizar uma ou mais páginas em um formulário e não é necessário avançar seqüencialmente. À medida que você avança em um assistente, o lado esquerdo é atualizado dinamicamente para indicar o progresso no processo de criação.

Um assistente é iniciado quando você cria novas informações, como um novo pedido de cliente ou uma nova campanha de produtos. Para navegar em um assistente, utilize os botões **Avançar** e **Anterior** e clique em **Concluir** quando tiver concluído as páginas. Ao contrário de um formulário, você deve avançar seqüencialmente através de um assistente.

Diálogos são páginas únicas que permitem inserir informações para concluir uma tarefa. Por exemplo, um diálogo de pesquisa contém campos de critérios de pesquisa. Forneça as informações apropriadas e clique em **Localizar**. Os resultados da pesquisa são exibidos como uma lista. Você pode executar as seguintes tarefas com uma lista:

- v Para trabalhar com um determinado item da lista, faça o seguinte:
	- Selecione a caixa de opções ao lado do item e clique em um dos botões na página.
	- Selecione o item da primeira coluna da lista para alterar as informações (como os detalhes de um desconto existente) ou para exibir um resumo (como os detalhes de um pedido de cliente).
- <span id="page-12-0"></span>v Para selecionar todos os itens na lista de resultados da pesquisa, selecione o ícone da caixa de opções, na parte superior esquerda da lista.
- Para ordenar a lista por coluna, clique no ícone  $\blacksquare$ , ao lado do título da coluna apropriada. A lista é ordenada por esta coluna em ordem crescente.
- v Para navegar por uma lista longa, clique em **Primeiro**, **Último**, **Próximo** ou **Anterior**. Ou então vá diretamente para uma página específica, digite o número da página no campo **Número da Página** e clique em **Ir**. O início da lista sempre indica a página onde você está e o número total de páginas.

O WebSphere Commerce Accelerator também mantém o histórico dos formulários, assistentes, diálogos e listas visitados à medida que você executa uma tarefa. O histórico é exibido no lado superior direito do WebSphere Commerce Accelerator. Para retornar a um ponto anterior da tarefa, clique no link correspondente no histórico. Ao selecionar uma opção de menu ou clicar em um botão de ação no WebSphere Commerce Accelerator, é exibido um indicador de progresso. Após a conclusão da ação, o histórico é atualizado com o nome da página apropriada.

O histórico é exibido até seis vezes. Os links **Início**, **Logout** e os links da página atual são sempre exibidos na trilha, mas os itens intermediários podem ser progressivamente removidos e substituídos por reticências para acomodar a área de exibição do histórico.

Ao utilizar um formulário, clique nos links à esquerda para alternar entre cada página. Para salvar suas alterações e fechar o formulário, clique em **OK** em qualquer página. Ao utilizar um assistente, clique em **Avançar** para percorrer as páginas. Para salvar suas alterações e fechar o assistente, clique em **Concluir** na última página. Senão desejar salvar as informações, clique em **Cancelar** para um formulário ou assistente. Se você navegar utilizando o histórico e não salvar as informações, será exibida uma mensagem de aviso para indicar que as informações serão perdidas.

Quando tiver concluído as tarefas do WebSphere Commerce Accelerator, efetue logout do WebSphere Commerce Accelerator para que a sessão expire, em vez de simplesmente fechar o navegador. Para encerrar sessão, clique em **Logout** no histórico do WebSphere Commerce Accelerator. Ao efetuar logout, o cookie SSL é eliminado e você não tem mais acesso seguro ao WebSphere Commerce Accelerator. Isso é importante, principalmente, se o WebSphere Commerce Accelerator for utilizado por vários usuários em uma única máquina com diferentes autoridades, já que efetuar logon impede acesso não autorizado.

#### **Abrindo o WebSphere Commerce Accelerator**

Para abrir o WebSphere Commerce Accelerator, faça o seguinte:

- 1. Certifique-se de que esteja utilizando uma máquina com o Microsoft Internet Explorer 5.5 ou posterior instalado (a versão recomendada do navegador é 5.5). Não é possível exibir o WebSphere Commerce Accelerator em versões anteriores do Internet Explorer nem de outros navegadores.
- 2. Certifique-se de que a instância do WebSphere Commerce tenha sido iniciada. Você pode iniciar a instância utilizando o Console do Administrador do WebSphere Application Server.
- 3. O WebSphere Commerce Accelerator suporta as definições padrão do navegador Internet Explorer. Se tiver alterado as definições ou para verificar as definições, selecione o menu **Ferramentas** e, em seguida, **Opções da Internet**. O diálogo Opções da Internet é exibido. Certifique-se de que as seguintes definições estejam configuradas:
- v Defina as fontes da seguinte maneira:
	- a. Na guia **Geral**, clique em **Fontes**. O diálogo **Fontes** é aberto.
	- b. Na lista suspensa **Script de idioma**, selecione **Base Latina**.
	- c. Na lista suspensa **Fonte de página da Web**, selecione **Times New Roman**.
	- d. Na lista suspensa **Fonte de texto sem formatação**, selecione **Courier New**.
	- e. Clique em **OK**. Outras fontes e tamanhos de fonte podem afetar o layout dos formulários do WebSphere Commerce Accelerator na tela.
- Ative a cache da seguinte maneira:
	- a. Na guia **Geral**, em **Arquivos de Internet temporários**, clique em **Definições**. O diálogo **Definições** é aberto.
	- b. Em **Verificar a existência de novas versões de páginas armazenadas**, selecione **Automaticamente**.
	- c. Assegure que a quantidade de espaço em disco a utilizar para cache seja definida com um valor maior que zero.
	- d. Clique em **OK**.
- 4. Para melhores resultados, faça os seguintes ajustes de definição do computador:
	- v Defina a resolução da tela para pelo menos 800 x 600 pixels; 1024 x 768 pixels é recomendado.
	- v Defina a paleta de cores do monitor para 256 ou mais cores.
	- v Defina o tamanho de fonte de exibição do desktop do Windows para fontes pequenas.

Em uma máquina com o Windows, para trabalhar com as definições de seu computador, clique em **Iniciar**, **Painel de Controle**, **Vídeo** e, em seguida, na guia **Configurações** e faça o seguinte:

- v Na caixa **Área de Trabalho**, assegure que a resolução da tela seja pelo menos 800 x 600 pixels; 1024 x 768 pixels é recomendado.
- v Na lista suspensa **Paleta de cores**, selecione 256 ou mais cores.
- v Na lista suspensa **Tamanho da fonte**, selecione **Fontes pequenas**.
- 5. Maximize a janela navegador.
- 6. Inicie o WebSphere Commerce Accelerator executando um dos procedimentos a seguir:
	- **Window:** Na máquina em que o WebSphere Commerce está instalado, clique em **Iniciar**, **Programas**, **IBM WebSphere Commerce**, em seguida, **WebSphere Commerce Accelerator**.
	- Vindows > AIX > Solaris | Na máquina em que o WebSphere Commerce está instalado ou em uma máquina cliente na mesma rede que a máquina do WebSphere Commerce, acesse o seguinte endereço da Web em seu navegador:

https://*host\_name:*8000/accelerator em que *host\_name* é o nome do host HTTP completo em seu Servidor do WebSphere Commerce.

- 7. Efetue logon no WebSphere Commerce Accelerator da seguinte forma:
	- a. Na página de Logon, digite seu nome de usuário e senha de logon do WebSphere Commerce Accelerator.
	- b. Inicialmente, o nome de usuário e senha estão definidos como wcsadmin. Se essa for a primeira vez que você está efetuando logon no WebSphere Commerce Accelerator com o ID e senha padrão wcsadmin, a página Alterar Senha será exibida, solicitando que você altere a senha. Você deve fazer o seguinte:
- <span id="page-14-0"></span>1) No campo **Senha Antiga**, digite a senha de logon atual do WebSphere Commerce Accelerator. **Windows** MIX Solaris Esse campo aceita até 128 caracteres alfanuméricos de byte único. **Esse campo aceita até 128 caracteres alfanuméricos.**
- 2) No campo **Nova Senha**, digite uma nova senha de logon. **EXILLE AND AND AND ASSESS** ESSE campo aceita até 128 caracteres alfanuméricos de byte único.
	- **Esse campo aceita até 128 caracteres alfanuméricos.**
- 3) No campo **Confirmação de senha**, digite novamente a senha.
- 4) Clique em **Alterar** para salvar a nova senha. A página Selecionar Informações da Loja é exibida. **Nota:** Se somente uma loja, um idioma e nenhum centro de distribuição estiverem definidos, então, a página Selecionar Informações da Loja não será exibida. É possível ir diretamente da página de logon do WebSphere Commerce Accelerator para a home page e não é necessário concluir as etapas 7 c a f.
- c. Na lista suspensa **Nome** na página Selecionar Informações da Loja, selecione o nome da loja. Se você tiver autorização para trabalhar com uma única loja, o nome da loja estará pré-selecionado.
- d. Na lista suspensa **Idioma**, selecione o idioma no qual deseja administrar a loja. Se você tiver autorização para trabalhar com um único idioma, o idioma estará pré-selecionado.
- e. Se você tiver uma função atribuída com obrigações de atendimento, na lista suspensa **Centro de distribuição**, selecione o nome do centro de distribuição associado à loja.
- f. Clique em **OK**. É exibida a home page do WebSphere Commerce Accelerator. Dependendo de sua função do usuário, um ou mais menus são exibidos.

#### **Notas:**

- v Não clique nos botões **Atualizar** ou em **Voltar** no navegador enquanto utiliza o WebSphere Commerce Accelerator. Se você recarregar a janela após ter inserido alguns dados, eles serão perdidos.
- v Quando tiver concluído as tarefas do WebSphere Commerce Accelerator, efetue logout do WebSphere Commerce Accelerator para que a sessão expire, em vez de simplesmente fechar o navegador. Para efetuar logout, clique em **Logout** no histórico, que está exibido no canto superior direito do WebSphere Commerce Accelerator. Ao efetuar logout, o cookie SSL é eliminado e você não tem mais acesso seguro ao WebSphere Commerce Accelerator. Isso é importante, principalmente, se o WebSphere Commerce Accelerator for utilizado por vários usuários em uma única máquina com diferentes autoridades, já que efetuar logon impede acesso não autorizado.

# **Alterando a Senha de um Usuário do WebSphere Commerce Accelerator**

Se você tiver a autoridade adequada, pode alterar a senha de logon do WebSphere Commerce Accelerator de um usuário do WebSphere Commerce Accelerator ou a sua própria senha. Para alterar uma senha, faça o seguinte:

1. [Abra o WebSphere Commerce Accelerator.](tadopen.htm)

- <span id="page-15-0"></span>2. Na página de Logon, selecione a caixa de opções **Alterar senha**. É exibida a página Alterar Senha.
- 3. No campo **Senha Antiga**, digite a senha atual de logon do WebSphere Commerce Accelerator.

**Esse campo aceita até 128 caracteres alfanuméricos de** byte único.

- **ESSE CAMPO ACEL ANGLE 28 CALCE ACTES** alfanuméricos.
- 4. No campo **Nova Senha**, digite a nova senha de logon. **Example 2018 Example 28 Example aceita até 128 caracteres alfanuméricos de** byte único.
	- **Esse campo aceita até 128 caracteres alfanuméricos.**
- 5. No campo **Confirmação de senha**, digite novamente a senha.
- 6. Clique em **Alterar** para salvar a nova senha.

### **Perfis de clientes**

Um perfil de cliente incorpora informações de registro, dados pessoais, informações de endereçamento, cultura do cliente, histórico de compras e diversos outros atributos diversos que definem um grupo dinâmico de clientes ou contas. Os perfis de clientes servem como alvos para anúncios, promoções, venda sugestiva e descontos. É necessário criar perfis de clientes antes de criar campanhas.

Os perfis são considerados dinâmicos porque os clientes pertencem a eles com base em dados pessoais e histórico de compra, e ambos podem ser alterados. Por exemplo, você pode criar perfis com base no status de registro de um cliente. Se você criar um perfil que requeira que os clientes se registrem para que sejam admitidos, um cliente não registrado será excluído. Se esse mesmo cliente se registrar posteriormente, ele se tornará membro desse perfil de destino e continuará a ser membro até que o perfil seja excluído.

Os perfis de clientes também suportam critérios estáticos. Você pode incluir ou excluir explicitamente clientes ou contas específicos, o que substitui qualquer critério dinâmico definido. Dessa forma, por exemplo, você pode incluir um cliente em um perfil que de outra forma não teria correspondência ou pode excluir uma conta de um perfil que de outra forma teria correspondência.

Os perfis de cliente são criados e editados utilizando o formulário Perfil de Cliente no WebSphere Commerce Accelerator.

#### **Exibindo o Resumo de um Perfil de cliente**

Para exibir um resumo de um perfil de cliente, execute os seguintes procedimentos:

- 1. [Abra o WebSphere Commerce Accelerator.](tadopen.htm) Dependendo da sua função de usuário, um ou mais menus são exibidos.
- 2. No menu **Marketing**, clique em **Perfis de Clientes**. É exibida a página Perfis de Clientes, contendo os perfis de clientes atualmente definidos para a loja selecionada.
- 3. Selecione a caixa de opções à esquerda do perfil de cliente que deseja exibir. Clique em **Resumo.**É exibida a página Resumo do Perfil de Cliente, contendo informações sobre o perfil de cliente selecionado.
	- Se desejar alterar qualquer uma das informações sobre o perfil de cliente, clique em **Alterar**. Isto iniciará o formulário Perfil de Cliente.
- v Se desejar excluir o perfil de cliente, clique em **Alterar**. Isto irá excluir o perfil e retornará à página Perfil de Cliente.
- v Se desejar criar um novo perfil duplicando este, clique em **Duplicar**. Isto iniciará o formulário Perfil de Cliente com todos os dados do perfil atual.
- 4. Caso contrário, quando terminar, clique em **OK**para retornar à página anterior.

# <span id="page-16-0"></span>**Criando um Novo Perfil de Cliente**

Para criar um novo perfil de cliente, execute os seguintes procedimentos:

- 1. [Abra o WebSphere Commerce Accelerator.](tadopen.htm) Dependendo da sua função de usuário, um ou mais menus são exibidos.
- 2. No menu **Marketing**, clique em **Perfis de Clientes**. É exibida a página Perfis de Clientes, contendo os perfis de clientes atualmente definidos para a loja selecionada.
- 3. Clique em **Nova**. É exibido o formulário Perfil de Cliente.
- 4. Preencha os campos para cada página conforme necessário e utilize os links do lado esquerdo para alternar entre páginas. A ajuda está disponível para cada página se você precisar de ajuda para utilizar os campos.
- 5. Clique em **OK** para salvar o perfil e fechar o formulário. O perfil de cliente é exibido na página Perfil de Cliente.

# **Alterando o Perfil de um Cliente**

Para alterar um perfil de cliente, execute os seguintes procedimentos:

- 1. [Abra o WebSphere Commerce Accelerator.](tadopen.htm) Dependendo de sua função do usuário, um ou mais menus são exibidos.
- 2. No menu **Marketing**, clique em **Perfis de Clientes**. É exibida a página Perfis de Clientes, contendo os perfis de clientes atualmente definidos para a loja selecionada.
- 3. Selecione a caixa de opções à esquerda do perfil de cliente que deseja alterar. Clique em **Alterar.** Isto iniciará o formulário Perfil de Cliente.
- 4. Atualize os campos para cada página conforme necessário e utilize os links do lado esquerdo para alternar entre páginas. A ajuda está disponível para cada página se você precisar de ajuda para utilizar os campos.
- 5. Clique em **OK** para salvar o perfil atualizado e fechar o formulário.

# **Duplicando um Perfil de Cliente**

Para criar um novo perfil duplicando um perfil existente, execute os seguintes procedimentos:

- 1. [Abra o WebSphere Commerce Accelerator.](tadopen.htm) Dependendo da sua função de usuário, um ou mais menus são exibidos.
- 2. No menu **Marketing**, clique em **Perfis de Clientes**. É exibida a página Perfis de Clientes, contendo os perfis de clientes atualmente definidos para a loja selecionada.
- 3. Selecione a caixa de opções à esquerda do perfil de cliente que deseja duplicar. Clique em **Duplicar.** Isto iniciará o formulário Perfil de Cliente com todos os dados do perfil que está sendo duplicado.
- 4. Atualize os campos para cada página conforme necessário e utilize os links do lado esquerdo para alternar entre páginas. A ajuda está disponível para cada página se você precisar de ajuda para utilizar os campos.
- 5. Clique em **OK** para salvar o perfil atualizado e fechar o formulário. Será solicitado que você forneça um novo nome para este perfil.

# <span id="page-17-0"></span>**Excluindo um Perfil de Cliente**

Para excluir um perfil de cliente, execute os seguintes procedimentos:

- 1. [Abra o WebSphere Commerce Accelerator.](tadopen.htm) Dependendo da sua função de usuário, um ou mais menus são exibidos.
- 2. Selecione sua loja.
- 3. No menu **Marketing**, clique em **Perfis de Clientes**. É exibida a página Perfis de Clientes, contendo os perfis de clientes atualmente definidos para a loja selecionada.
- 4. Selecione a caixa de opções à esquerda do perfil de cliente que deseja excluir.
- 5. Clique em **Excluir**. A página agora deve exibir a lista atualizada de perfis de clientes.

**Nota:** Perfis de clientes que estão atualmente associados a uma iniciativa de campanha ativa não podem ser excluídos.

#### **Campanhas**

As campanhas servem para organizar esforços de marketing. As campanhas geralmente são criadas por um Gerente de Marketing ou por um Gerente de Propaganda. Muitas vezes, estão associadas com um determinado conjunto de objetivos. Por exemplo, uma campanha "Volta às Aulas" pode ter um objetivo de aumentar as vendas de roupas infantis durante a campanha.

No WebSphere Commerce, as campanhas contêm qualquer quantidade de iniciativas de campanha, que têm qualquer número de condições associadas. As iniciativas de campanha geram conteúdo direcionado para os clientes, quando a condição definida é avaliada como verdadeira. O resultado é que uma campanha é o elemento de marketing de alto nível que organiza as iniciativas.

As campanhas são criadas utilizando o assistente para Campanha no WebSphere Commerce Accelerator.

#### **Criando uma Nova Campanha**

Para criar uma nova campanha, execute os seguintes procedimentos:

- 1. [Abra o WebSphere Commerce Accelerator.](tadopen.htm) Dependendo de sua função do usuário, um ou mais menus são exibidos.
- 2. No menu **Marketing**, clique em **Campanhas**. A lista Campanhas aparece, contendo as campanhas atualmente definidas para a loja selecionada.
- 3. Clique em **Nova**. O assistente Nova Campanha é iniciado, permitindo definir a campanha.
- 4. Complete cada página conforme necessário, selecionando os valores apropriados para a campanha que deseja criar. Passe pelas páginas do assistente utilizando o botão **Avançar**. Você pode retornar a páginas anteriores utilizando o botão **Anterior**. A ajuda está disponível para cada página se você precisar de ajuda para utilizar os campos.
- 5. Clique em **Concluir** para salvar a campanha. A campanha é exibida na lista Campanhas. Você deve criar iniciativas para que esta campanha possa ser usada.

# **Alterando uma Campanha**

Para alterar uma campanha, execute os seguintes procedimentos:

- <span id="page-18-0"></span>1. [Abra o WebSphere Commerce Accelerator.](tadopen.htm) Dependendo de sua função do usuário, um ou mais menus são exibidos.
- 2. No menu **Marketing**, clique em **Campanhas**. É exibida a lista Campanhas, contendo as campanhas atualmente definidas para a loja selecionada.
- 3. Selecione a caixa de opções à esquerda da campanha que deseja alterar.
- 4. Clique em **Alterar**. É exibido o formulário Campanha que contém as informações da campanha selecionada.
- 5. Atualize cada página conforme necessário, selecionando os valores apropriados para a campanha alterada. Utilize o painel de navegação do lado esquerdo do formulário para mover-se entre as páginas. A ajuda está disponível para cada página se você precisar de ajuda para utilizar os campos.
- 6. Clique em **OK** para salvar a campanha alterada.

#### **Excluindo uma Campanha**

Para excluir uma campanha, execute os seguintes procedimentos:

- 1. [Abra o WebSphere Commerce Accelerator.](tadopen.htm) Dependendo de sua função do usuário, um ou mais menus são exibidos.
- 2. No menu **Marketing**, clique em **Campanhas**. É exibida a lista Campanhas, contendo as campanhas atualmente definidas para a loja selecionada.
- 3. Selecione a caixa de opções à esquerda da campanha que deseja remover.
- 4. Clique em **Excluir**. A campanha será excluída da lista Campanhas.

#### **Iniciativas de campanha**

As iniciativas de campanhas servem para gerar conteúdo de marketing direcionado. As iniciativas de campanha geralmente são criadas por um Gerente de Marketing ou por um Gerente de Propaganda. Elas podem ser associadas a uma campanha que contém uma coleção de iniciativas. Como exemplo deste relacionamento, se uma loja de artigos para escritório tivesse uma campanha de "Volta às Aulas", as iniciativas seriam responsáveis por ações de nível inferior, como anúncios de descontos em canetas ou sugestão de papel pautado a qualquer cliente que tenha sido registrado e listado como um estudante.

As iniciativas de campanha são capazes de exibir três tipos de conteúdo dinâmico. O primeiro tipo de conteúdo é uma iniciativa de venda sugestiva, o segundo é uma recomendação baseada em filtragem colaborativa e o terceiro é um anúncio de divulgação. O conteúdo de venda sugestiva é desenvolvido para fornecer recomendações sobre produtos baseadas em regras, direcionadas a um público de clientes específicos, com base em um perfil de cliente e em outros comportamentos de clientes. As iniciativas que exibem esse tipo de conteúdo destinam-se a ser utilizadas para criar oportunidades de venda cruzada e venda expandida. Em comparação, recomendações baseadas em filtragem colaborativa também destinam-se a criar recomendações de produtos, mas utilizam um algoritmo de recomendação diferente, que direciona itens com base no comportamento geral de clientes, em vez de regras predefinidas. Por fim, anúncios de divulgação são desenvolvidos para fornecer conteúdo de propaganda direcionado a um público específico, com base nos mesmos critérios que a venda sugestiva, mas destinam-se a ser utilizados para aumentar a percepção do cliente sobre as atividades na loja online, destacar as ofertas especiais e aumentar a percepção de marca.

As iniciativas podem ser incorporadas em qualquer página no site. Quando o site é projetado e marcadores especiais, chamados pontos de e-Marketing, são colocados no site. Quando exibidos aos clientes, estes marcadores são substituídos pelo

<span id="page-19-0"></span>conteúdo específico direcionado. Os locais de destino são atribuídos programando-se a exibição de iniciativas em Pontos de e-Marketing nos locais desejados.

As iniciativas de campanha possuem uma condição que determina quando e para quem elas são exibidas. Essa condição é definida quando a iniciativa é criada e pode ser alterada durante a duração da iniciativa, para ajustar sua visibilidade e o conteúdo exibido.

As iniciativas de campanha geram estatísticas sobre sua utilização. Estas estatísticas podem ser exibidas utilizando o WebSphere Commerce Accelerator por Comerciantes, Gerentes de Marketing e Gerentes de Propaganda. As estatísticas ilustram uma taxa de cliques da iniciativa para cada Ponto de e-Marketing em que é implementada. Estas estatísticas fornecem retorno sobre a eficácia da iniciativa, bem como as taxas de êxito comparativas entre as diversas localizações em que é exibida.

As iniciativas de campanhas são criadas utilizando o assistente para Iniciativa de Campanha no WebSphere Commerce Accelerator.

#### **Exibindo Iniciativas de uma Campanha**

Para exibir as iniciativas de uma campanha, execute os seguintes procedimentos:

- 1. [Abra o WebSphere Commerce Accelerator.](tadopen.htm) Dependendo de sua função do usuário, um ou mais menus são exibidos.
- 2. No menu **Marketing**, clique em **Iniciativas de Campanha**. A Lista de Iniciativas de Campanha será exibida contendo todas as iniciativas definidas para a loja.

# **Criando Novas Iniciativas para uma Campanha**

Para criar novas iniciativas para uma campanha existente, execute os seguintes procedimentos:

- 1. [Abra o WebSphere Commerce Accelerator.](tadopen.htm) Dependendo de sua função do usuário, um ou mais menus são exibidos.
- 2. No menu **Marketing**, clique em **Iniciativas de Campanha**. É exibida a lista Iniciativas de Campanha, contendo as iniciativas para a campanha selecionada.
- 3. Clique em **Nova**. É exibido o assistente Iniciativa de Campanha.
- 4. Selecione o tipo de iniciativa que deseja criar. Você pode criar uma iniciativa de propaganda de divulgação ou uma iniciativa de vendas sugestivas. Clique em **OK** e o assistente apropriado aparecerá, com base na sua seleção.
- 5. Complete cada página conforme necessário, selecionando os valores apropriados para a iniciativa da campanha que você deseja criar. A ajuda está disponível para cada página se você precisar de ajuda para utilizar os campos.
- 6. Clique em **Concluir** para salvar a nova iniciativa de campanha. A iniciativa é exibida na lista Iniciativas de Campanha.

#### **Alterando uma Iniciativa de Campanha**

Para alterar uma iniciativa da campanha, execute os seguintes procedimentos:

- 1. [Abra o WebSphere Commerce Accelerator.](tadopen.htm) Dependendo de sua função do usuário, um ou mais menus são exibidos.
- 2. No menu **Marketing**, clique em **Iniciativas de Campanha**. É exibida a lista Iniciativas de Campanha, contendo as iniciativas para a campanha selecionada.
- <span id="page-20-0"></span>3. Selecione a caixa de opções à esquerda da iniciativa da campanha que deseja alterar.
- 4. Clique em **Alterar**. É exibido o formulário Iniciativa da Campanha contendo as informações para a iniciativa da campanha selecionada.
- 5. Complete cada página conforme necessário, selecionando os valores apropriados para a iniciativa da campanha atualizada. Utilize o painel de navegação do lado esquerdo do formulário para mover-se entre as páginas. A ajuda está disponível para cada página se você precisar de ajuda para utilizar os campos.
- 6. Clique em **OK** para salvar a iniciativa de campanha alterada.

#### **Exibindo Estatísticas de uma Iniciativa de Campanha**

Para exibir as estatísticas de uma iniciativa de campanha, faça o seguinte:

- 1. [Abra o WebSphere Commerce Accelerator.](tadopen.htm) Dependendo de sua função do usuário, um ou mais menus são exibidos.
- 2. No menu **Marketing**, clique em **Iniciativas de Campanha**. É exibida a Lista de Iniciativas de Campanha, contendo as iniciativas para a campanha selecionada.
- 3. Selecione a caixa de opções à esquerda da iniciativa de campanha para a qual você deseja exibir estatísticas.
- 4. Clique em **Estatísticas**. Se a origem de exibição dos contadores de estatísticas tiver sido definida como o servidor de produção e o WebSphere Commerce Accelerator estiver em um servidor de desenvolvimento ou intermediário, será obrigatório efetuar logon no servidor de produção para exibir as estatísticas. A janela Estatísticas de Iniciativa de Campanha é exibida.
- 5. Utilize o histórico de páginas para retornar à localização desejada.

#### **Excluindo uma Iniciativa de Campanha**

Para excluir uma iniciativa da campanha, execute os seguintes procedimentos:

- 1. [Abra o WebSphere Commerce Accelerator.](tadopen.htm) Dependendo de sua função do usuário, um ou mais menus são exibidos.
- 2. No menu **Marketing**, clique em **Iniciativas de Campanha**. É exibida a lista Iniciativas de Campanha, contendo as iniciativas para a campanha selecionada.
- 3. Selecione a caixa de opções à esquerda da iniciativa da campanha que deseja excluir e clique em **Excluir**.

#### **Pontos de e-Marketing**

Os Pontos de e-Marketing reservam espaço nas páginas de sua loja para a exibição do conteúdo de marketing personalizado. Os Pontos de e-Marketing são utilizados durante a criação de páginas para reservar espaço para o conteúdo dinâmico que será mostrado aos seus clientes. Quando uma página é solicitada por um cliente, os Pontos de e-Marketing apresentados na página se comunicarão com o servidor de regras para processar o código baseado em regras associadas ao ponto. Cada Ponto de e-Marketing tem uma ou mais iniciativas de campanha associadas a ele. Os Pontos de e-Marketing são suportados por beans de dados especiais que são utilizados juntamente com a tecnologia JSP para gerar um conteúdo de página da Web baseado no sistema de processamento de regras do WebSphere Commerce.

Os Pontos de e-Marketing são criados utilizando o assistente para Ponto de e-Marketing no WebSphere Commerce Accelerator . O posicionamento e criação de Pontos de e-Marketing devem ser determinados de forma colaborativa entre o comerciante responsável pelo conteúdo, o designer de páginas responsável pela

<span id="page-21-0"></span>criação de JavaServer Pages e o designer de mídia atribuído para criar gráficos ou texto exibidos no ponto. Isto garante que os pontos sejam implementados de forma que forneçam espaço adequado e mantenham a estética do projeto do site. Os Pontos de e-Marketing devem ser nomeados de forma descritiva para que incluam sua localização, como HomePageAd ou CheckOutPageRecommendation. Isto ajuda a reduzir a confusão sobre onde aparecerá e qual conteúdo deve ter. Se necessário, podem ser incluídos números no nome, para que se possa diferenciar entre dois Pontos de e-Marketing que aparecem na mesma página. Os nomes de Pontos de e-Marketing devem ser identificadores Java válidos.

O designer de páginas é responsável por fornecer os Pontos de e-Marketing apropriados nas páginas necessárias e nas localizações especificadas. Os Pontos de e-Marketing são definidos utilizando um bean genérico do WebSphere Commerce; o bean EMarketingSpot. A propriedade de nomes destes bean deve ser especificada para cada Ponto de e-Marketing necessário. Isto garante que cada Ponto de e-Marketing seja exclusivo. Esse bean pode ser encontrado no Commerce Studio.

#### **Alterando um Ponto de e-Marketing**

Para alterar um Ponto de e-Marketing, faça o seguinte:

- 1. [Abra o WebSphere Commerce Accelerator.](tadopen.htm) Dependendo de sua função do usuário, um ou mais menus são exibidos.
- 2. No menu **Marketing**, clique em **Ponto de e-Marketing**. A lista Ponto de e-Marketing será exibida, contendo os Pontos de e-Marketing atualmente definidas para a loja selecionada.
- 3. Selecione a caixa de opções à esquerda do Ponto de e-Marketing que deseja alterar. Clique em **Alterar.** Isso lançará a página Definição do Ponto de e-Marketing preenchida com os dados do Ponto de e-Marketing selecionada.
- 4. Altere as informações do Ponto de e-Marketing selecionada.
- 5. Clique em **Concluir** para salvar o Ponto de e-Marketing atualizada.

#### **Criando um Ponto de e-Marketing**

Para criar um Ponto de e-Marketing, faça o seguinte:

- 1. [Abra o WebSphere Commerce Accelerator.](tadopen.htm) Dependendo de sua função do usuário, um ou mais menus são exibidos.
- 2. No menu **Marketing**, clique em **Ponto de e-Marketing**. A lista Ponto de e-Marketing será exibida, contendo os Pontos de e-Marketing atualmente definidas para a loja selecionada.
- 3. Clique em **Nova**. O assistente para Novo Ponto de e-Marketing é lançado, permitindo que você defina sua Ponto de e-Marketing.
- 4. Preencha a página Definição do Ponto de e-marketing, conforme necessário.
- 5. Clique em **Concluir** para salvar o Ponto de e-Marketing. O Ponto de e-Marketing é exibida na lista Ponto de e-Marketing. Antes do Ponto de e-Marketing poder ser utilizada, um desenvolvedor de site precisa incluir o código do Ponto de e-Marketing na página apropriada.

#### **Excluindo um Ponto de e-Marketing**

Para excluir um Ponto de e-Marketing, faça o seguinte:

1. [Abra o WebSphere Commerce Accelerator.](tadopen.htm) Dependendo de sua função do usuário, um ou mais menus são exibidos.

- <span id="page-22-0"></span>2. No menu **Marketing**, clique em **Ponto de e-Marketing**. A lista Ponto de e-Marketing será exibida, contendo os Pontos de e-Marketing atualmente definidas para a loja selecionada.
- 3. Selecione a caixa de opções à esquerda do Ponto de e-Marketing que deseja excluir. Clique em **Excluir**.

# **Programando uma Iniciativa de Campanha para um Ponto de e-Marketing**

Para programar uma iniciativa de campanha para um Ponto de e-Marketing, faça o seguinte:

- 1. [Abra o WebSphere Commerce Accelerator.](tadopen.htm) Dependendo de sua função do usuário, um ou mais menus são exibidos.
- 2. No menu **Marketing**, clique em **Ponto de e-Marketing**. A lista Ponto de e-Marketing será exibida, contendo os Pontos de e-Marketing atualmente definidas para a loja selecionada.
- 3. Selecione a caixa de opções à esquerda do Ponto de e-Marketing para a qual você deseja programar uma iniciativa de campanha. Clique em **Programar**. A lista Programa das Iniciativas de Campanha será exibida.
- 4. Clique em **Nova**. A página Programa Iniciativas de Campanha será exibida.
- 5. Preencha a página, digitando os valores apropriados em cada campo. Clique em **OK** para salvar a atribuição da programação.

# **Cópia de anúncio**

Material de propaganda refere-se a todo o material de suporte criado para suas campanhas. Esse material é criado por uma equipe de escritores ou artistas gráficos, dependendo do conteúdo. A cópia de anúncio deve incluir conteúdo de exibição, sejam imagens do produto, gráficos utilizados na propaganda ou texto de marketing que suporta os produtos.

Todos os anúncios de divulgação requerem que seja definida uma cópia de anúncio no banco de dados do WebSphere Commerce antes de sua utilização no site. Portanto, deve haver comunicação entre os departamentos de marketing e de criação antes de uma campanha, para que se estabeleçam os requisitos. Após a definição da cópia do anúncio, ele pode ser referido durante a criação de campanhas e será exibido conforme apropriado.

A cópia de anúncio e quaisquer outros recursos da campanha são criados utilizando o WebSphere Commerce Accelerator .

# **Visualizando Cópia de Anúncio**

Para visualizar uma cópia de anúncio, faça o seguinte:

- 1. [Abra o WebSphere Commerce Accelerator.](tadopen.htm) Dependendo de sua função do usuário, um ou mais menus são exibidos.
- 2. No menu **Marketing**, clique em **Cópia de anúncio**. A lista Cópia de Anúncio será exibida, contendo a cópia de anúncio definida para a loja selecionada.
- 3. Selecione a caixa de opções à esquerda da cópia de anúncio que deseja visualizar. Clique em **Resumo**. A página Cópia de Anúncio será exibida. Essa página contém as informações definidas sobre a cópia de anúncio e exibe a cópia de anúncio.
- 4. Clique em **Fechar** quando tiver terminado de visualizar a cópia de anúncio.

# <span id="page-23-0"></span>**Criando Nova Cópia de Anúncio**

Para criar nova cópia de anúncio, faça o seguinte:

- 1. [Abra o WebSphere Commerce Accelerator.](tadopen.htm) Dependendo de sua função do usuário, um ou mais menus são exibidos.
- 2. No menu **Marketing**, clique em **Cópia de anúncio**. A Lista de Cópias de Anúncio será exibida, contendo a cópia de anúncio atualmente definida para a loja selecionada.
- 3. Clique em **Nova**. O assistente para Cópia de Anúncio é lançado, permitindo que você defina sua cópia de anúncio.
- 4. Preencha a página geral Cópia de Anúncio conforme necessário para a cópia de anúncio que deseja criar.
- 5. Clique em **Avançar** para prosseguir para a página Descrição da Cópia de Anúncio.
- 6. Preencha a página Descrição da Cópia de Anúncio, conforme necessário, para a cópia de anúncio que deseja criar.
- 7. Clique em **Concluir** para salvar a cópia de anúncio. A cópia de anúncio será exibida na Lista de Cópias de Anúncio.

#### **Alterando Cópia de Anúncio Definida**

Para alterar uma cópia de anúncio definida, faça o seguinte:

- 1. [Abra o WebSphere Commerce Accelerator.](tadopen.htm) Dependendo de sua função do usuário, um ou mais menus são exibidos.
- 2. No menu **Marketing**, clique em **Cópia de anúncio**. A Lista de Cópias de Anúncio será exibida, contendo a cópia de anúncio atualmente definida para a loja selecionada.
- 3. Selecione a caixa de opções à esquerda da cópia de anúncio que deseja alterar. Clique em **Alterar**. O assistente para Cópia de anúncio é lançado preenchido com as informações definidas sobre a cópia de anúncio selecionada.
- 4. Altere as informações para a cópia de anúncio selecionada.
- 5. Clique em **Concluir** para salvar as informações da cópia de anúncio atualizada.

# **Excluindo Cópia de Anúncio**

Para excluir uma cópia de anúncio, faça o seguinte:

- 1. [Abra o WebSphere Commerce Accelerator.](tadopen.htm) Dependendo de sua função do usuário, um ou mais menus são exibidos.
- 2. No menu **Marketing**, clique em **Cópia de anúncio**. A Lista de Cópias de Anúncio será exibida, contendo a cópia de anúncio atualmente definida para a loja selecionada.
- 3. Selecione a caixa de opções à esquerda da cópia de anúncio que deseja excluir. Clique em **Excluir**. Isso excluirá a cópia de anúncio selecionada.

#### **Promoções de Cupons**

As Promoções de Cupons permitem oferecer aos clientes incentivos de compras. Um *cupom* é uma instância de uma promoção de cupom. Um cupom pode aplicar-se a produtos específicos ou à compra total. Por exemplo, se você tiver muitos bonés vermelhos de beisebol em estoque, pode oferecer um desconto de 25% nos bonés por um tempo limitado ou R\$3,00 para todos que comprarem produtos no valor de R\$50,00 em sua loja.

<span id="page-24-0"></span>As Promoções de Cupons são criadas utilizando o assistente para cupom no WebSphere Commerce Accelerator.

As Promoções de Cupons podem estar ativas, expiradas ou excluídas. As Promoções de Cupons são definidas como ativas por padrão quando criadas, mas podem ser excluídas a qualquer momento utilizando o WebSphere Commerce Accelerator. As Promoções de Cupons ficam expiradas após sua data de encerramento.

Aviso: observe que não endossamos o uso de cupons em áreas onde as leis locais proíbem esse uso.

#### **Criando uma Nova Promoção de Cupom**

Para criar uma nova promoção de cupom, faça o seguinte:

- 1. [Abra o WebSphere Commerce Accelerator.](tadopen.htm) Dependendo da sua função de usuário, um ou mais menus são exibidos.
- 2. No menu **Produtos**, clique em **Promoções de Cupom**. A janela Promoção de Cupom será exibida, contendo uma lista das promoções de cupom definidas atualmente.
- 3. Clique em **Nova**. O assistente para Promoção de Cupom será exibido.
- 4. Preencha cada página, conforme necessário, selecionando os valores apropriados para a promoção de cupom que deseja criar. A Ajuda está disponível para cada página, se você precisar dela para utilizar os campos.
- 5. Clique em **Concluir** para salvar a promoção de cupom. A promoção de cupom será exibida na lista Promoção de Cupom e definida automaticamente como ativa.

#### **Notas:**

1. É necessário propagar os dados da promoção de cupom do servidor de desenvolvimento para o servidor de produção do WebSphere Commerce antes de qualquer pedido de cliente poder utilizá-los. Entre em contato com o administrador do site para obter assistência.

# **Registrando um Colateral da Promoção de Cupom**

Uma garantia de promoção de cupons é registrada no banco de dados utilizando a infra-estrutura de *Cópia de Anúncio* do WebSphere Commerce Accelerator.

#### **Exibindo uma Lista de Promoções de Cupom**

Para exibir uma lista de promoções de cupom, faça o seguinte:

- 1. [Abra o WebSphere Commerce Accelerator.](tadopen.htm) Dependendo da sua função de usuário, um ou mais menus são exibidos.
- 2. No menu **Produtos**, clique em **Promoções de Cupom**. A janela Promoção de Cupom será exibida, contendo uma lista das promoções de cupom definidas atualmente.

# **Distribuindo uma Promoção de Cupom**

Uma promoção de cupons é distribuída pelos clientes utilizando a infra-estrutura de propaganda do banner de iniciativa de campanha do WebSphere Commerce Accelerator.

### <span id="page-25-0"></span>**Excluindo uma Promoção de Cupom**

Para excluir uma promoção de cupom, faça o seguinte:

- 1. [Abra o WebSphere Commerce Accelerator.](tadopen.htm) Dependendo da sua função de usuário, um ou mais menus são exibidos.
- 2. No menu **Produtos**, clique em **Promoções de Cupom**. A janela Promoções de Cupom será exibida, contendo uma lista das promoções de cupom definidas atualmente.
- 3. Selecione a caixa de opções à esquerda da promoção de cupom que deseja excluir. Clique em **Excluir.** A promoção de cupom será removida da lista de promoções de cupom e marcada para exclusão no banco de dados.

#### **Notas:**

1. Você não poderá criar uma promoção de cupom com o mesmo nome que uma promoção de cupom marcada para exclusão. O registro de banco de dados que corresponde a uma promoção de cupom marcada para exclusão não é fisicamente removido até o utilitário Limpeza do Banco de Dados ser executado. Se for necessário criar uma promoção de cupom com o mesmo nome, entre em contato com seu administrador do sistema.

#### **Carteira Eletrônica de Cupons**

Uma Carteira Eletrônica de Cupons é um contêiner para cupons capturados de um comprador registrado. Um cupom é incluído na carteira eletrônica de cupons de um comprador quando ele clica em um banner de propaganda de cupom. A carteira eletrônica de cupons facilita o gerenciamento de cupons para o comprador. Por exemplo, um comprador pode exibir, excluir e verificar os detalhes dos cupons em sua carteira eletrônica. Além disso, o sistema também verifica a carteira eletrônica de cupons (para o produto MS wallet) para determinar os cupons aplicáveis na hora da compra.

Aviso: observe que não endossamos o uso de cupons em áreas onde as leis locais proíbem esse uso.

#### **Descontos**

Os descontos permitem oferecer aos clientes incentivos de compras. Você pode oferecer percentagem de descontos (como por exemplo 10%) ou descontos por quantidades fixas (como por exemplo 15%). Os descontos podem se aplicar a produtos específicos ou à compra inteira. Por exemplo, você pode oferecer uma redução de 20% para cidadãos idosos; ou se você tiver muitos bonés vermelhos de beisebol em estoque, você pode oferecer um desconto de 25% nos bonés por um tempo limitado.

Os descontos são criados utilizando o assistente para Desconto no WebSphere Commerce Accelerator. Depois de criados, os descontos devem ser implementados no servidor de produção. Os descontos criados utilizando o utilitário Carregador ou importados durante a migração de versões anteriores funcionarão corretamente, mas não serão exibidos de forma adequada no WebSphere Commerce Accelerator.

Os descontos podem ser ativos ou inativos. Os descontos são definidos como ativos por padrão quando são criados, mas podem ser desativados a qualquer momento, utilizando o WebSphere Commerce Accelerator. Se você alterar um desconto de ativo para inativo, deve propagá-lo para o servidor de produção para que a alteração tenha efeito. Por exemplo, talvez você queira desativar um

<span id="page-26-0"></span>desconto antes de ele expirar, se perceber que o nível de inventário para um produto com desconto está muito baixo para uma demanda aumentada.

Você pode anunciar descontos utilizando as ferramentas de marketing no WebSphere Commerce Accelerator. Para fazer isso, crie uma cópia de anúncio com suporte para o desconto e selecione a cópia quando estiver programando o anúncio para ocupar um Ponto de e-Marketing específico.

#### **Criando um Novo Desconto**

Para criar um novo desconto, execute os seguintes procedimentos:

- 1. [Abra o WebSphere Commerce Accelerator.](tadopen.htm) Dependendo da sua função de usuário, um ou mais menus são exibidos.
- 2. No menu **Produtos**, clique em **Descontos**. A janela Descontos é exibida, contendo uma lista dos descontos definidos atualmente. No menu **Mercadoria**, clique em **Descontos**. A janela Descontos é exibida, contendo uma lista dos descontos definidos atualmente.
- 3. Clique em **Nova**. É exibido o assistente de Descontos.
- 4. Complete cada página conforme necessário, selecionando os valores apropriados para o desconto que deseja criar. A ajuda está disponível para cada página se você precisar de ajuda para utilizar os campos.
- 5. Clique em **Concluir** para salvar o desconto. O desconto é exibido na lista Desconto e automaticamente definido como ativo.

#### **Notas:**

1. Você deve propagar seus dados de descontos do servidor de desenvolvimento para o servidor de produção do Commerce Server antes que quaisquer pedidos de clientes possam utilizá-los. Entre em contato com o administrador do site para obter assistência.

#### **Exibindo um Resumo de Desconto**

Para exibir um resumo de um desconto definido atualmente, execute os seguintes procedimentos:

- 1. [Abra o WebSphere Commerce Accelerator.](tadopen.htm) Dependendo da sua função de usuário, um ou mais menus são exibidos.
- 2. No menu **Produtos**, clique em **Descontos**. A janela Descontos é exibida, contendo uma lista dos descontos definidos atualmente.

No menu **Mercadoria**, clique em **Descontos**. A janela Descontos é exibida, contendo uma lista dos descontos definidos atualmente.

- 3. Selecione a caixa de opções à esquerda do desconto que você deseja exibir. Clique em **Resumo.** É exibida a página Resumo do Desconto, contendo informações sobre o desconto selecionado.
- 4. Quando terminar, clique em **OK**para retornar à página anterior.

#### **Ativando um Desconto**

Para ativar um desconto, execute os seguintes procedimentos:

- 1. [Abra o WebSphere Commerce Accelerator.](tadopen.htm) Dependendo da sua função de usuário, um ou mais menus são exibidos.
- 2. No menu **Produtos**, clique em **Descontos**. A janela Descontos é exibida, contendo uma lista dos descontos definidos atualmente.

No menu **Mercadoria**, clique em **Descontos**. A janela Descontos é exibida, contendo uma lista dos descontos definidos atualmente.

3. Selecione a caixa de opções à esquerda do desconto que deseja ativar. Clique em **Ativar.**O desconto será ativado no servidor de produção.

#### <span id="page-27-0"></span>**Desativando um Desconto**

Para desativar um desconto, execute os seguintes procedimentos:

- 1. [Abra o WebSphere Commerce Accelerator.](tadopen.htm) Dependendo da sua função de usuário, um ou mais menus são exibidos.
- 2. No menu **Produtos**, clique em **Descontos**. A janela Descontos é exibida, contendo uma lista dos descontos definidos atualmente. No menu **Mercadoria**, clique em **Descontos**. A janela Descontos é exibida, contendo uma lista dos descontos definidos atualmente.
- 3. Selecione a caixa de opções à esquerda do desconto que deseja desativar. Clique em **Desativar.**O desconto será desativado no servidor de produção.

#### **Excluindo um Desconto**

Para excluir um desconto, execute os seguintes procedimentos:

- 1. [Abra o WebSphere Commerce Accelerator.](tadopen.htm) Dependendo da sua função de usuário, um ou mais menus são exibidos.
- 2. No menu **Produtos**, clique em **Descontos**. A janela Descontos é exibida, contendo uma lista dos descontos definidos atualmente. No menu **Mercadoria**, clique em **Descontos**. A janela Descontos é exibida, contendo uma lista dos descontos definidos atualmente.
- 3. Selecione a caixa de opções à esquerda do desconto que deseja excluir. Clique em **Excluir.**O desconto será removido da lista de descontos e marcado para exclusão no banco de dados.

#### **Notas:**

1. Você não poderá criar um desconto com o mesmo nome que um desconto marcado para exclusão. O registro do banco de dados correspondente a um desconto marcado para exclusão não é fisicamente removido até que o utilitário de Limpeza do Banco de Dados seja executado. Se você precisar criar um desconto com o mesmo nome, entre em contato com o administrador do sistema.

# <span id="page-28-0"></span>**Capítulo 2. Relatórios**

Existem duas fontes de relatórios no WebSphere Commerce. Todos os relatórios estão disponíveis através do WebSphere Commerce Accelerator. Estes relatórios fornecem informações sobre uma ampla variedade de fontes e podem ser divididos nas seguintes categorias:

#### **Relatórios de negócios**

#### **Gerenciamento de contas e de contratos**

Os relatórios fornecem informações sobre pedidos com relação a contas e contratos. Eles são gerados em tempo real a partir do banco de dados operacional.

#### **Marketing**

Estes relatórios de estatísticas incluem informações coletadas em eventos de campanhas e na utilização por clientes do Consultor de Produto. Para obter mais informações, consulte a ajuda online do Monitor de Eventos de Marketing.

#### **Vendas**

Estes relatórios contêm informações de vendas, de acordo com a geográfica, hora e data.

Muitos dos relatórios acima são gerados pelo WebSphere Commerce Analyzer.

#### **Relatórios operacionais**

Estes relatórios fornecem informações que suportam o gerenciamento de inventários, gerenciamento de pedidos, gerenciamento de devoluções e atendimento. Eles são gerados em tempo real a partir do banco de dados operacional.

Estes relatórios fornecem informações abrangentes sobre seu site. Eles incluem informações que foram extraídas para um datamart em uma máquina remota e analisados para gerar informações muito específicas. Estes relatórios somente estão disponíveis se você instalou e configurou o WebSphere Commerce Analyzer. Consulte o *WebSphere Commerce Analyzer Manual de Instalação e Configuração* para obter mais informações.

# **Monitor de Eventos de Marketing**

O Monitor de Eventos de Marketing captura estatísticas geradas por campanhas de marketing. As estatísticas fornecem uma visão interna do sucesso relativo de suas diversas campanhas e iniciativas individuais. Elas também são capturadas para mostrar a eficiência das metáforas de compras do Consultor de Produtos. Você pode exibir um instantâneo das estatísticas atuais no WebSphere Commerce Accelerator. As estatísticas geradas também servem como base para informações empresariais adicionais utilizando o produto complementar opcional WebSphere Commerce Analyzer.

<span id="page-29-0"></span>O Monitor de Eventos de Marketing coleta estatísticas utilizando contadores simples no banco de dados do WebSphere Commerce que são incrementados quando qualquer um dos eventos de gatilho ocorre. As estatísticas são compiladas para os seguintes eventos:

- v Eventos de campanhas, que incluem impressões e cliques. Uma impressão ocorre toda vez que uma determinada iniciativa de campanha é exibida a um cliente. Cada iniciativa resulta na exibição de um anúncio ou de conteúdo de venda sugestiva. Ocorre um clique toda vez que um cliente clica no conteúdo exibido para saber mais informações sobre o assunto. Para registrar os cliques, o Page Designer deve associar o comando ClickInfo ao conteúdo dinâmico. O Monitor de Eventos de Marketing registra as iniciativas de campanha e o Ponto de e-Marketing exibidos. Isto pode ajudar a refinar seus anúncios direcionados ou a verificar se determinados anúncios estão sendo vistos.
- Utilização do Consultor de Produto pelo cliente. São mantidas estatísticas para cada uma das três metáforas de compras e podem demonstrar sua eficiência comparativa.

O Monitor de Eventos de Marketing também compila um log detalhado dos eventos da campanha gerados durante a utilização do site. Toda vez que ocorre um evento de uma campanha, o log é atualizado com a página solicitada, os Pontos de e-Marketing exibidas e as iniciativas utilizadas para gerar o conteúdo. Esse log é capturado na tabela [CPGNLOG](../database/CPGNLOG.html) no banco de dados do WebSphere Commerce e é processado pelo WebSphere Commerce Analyzer, que gera relatórios com base nos dados coletados.

O Monitor de Eventos de Marketing também pode rastrear o relacionamento entre pedidos e os perfis de clientes aos quais o cliente pertence. Cada vez que um cliente faz um pedido, o log é atualizado com orders\_id e mbrgrp\_id. Este log é capturado na tabela [ORDERMGP](../database/ORDERMGP.html) no banco de dados do WebSphere Commerce.

#### **Contadores estatísticos de Eventos de Marketing**

As estatísticas de Eventos de Marketing são tabuladas por contadores em um banco de dados. Esses contadores estão localizados no banco de dados do WebSphere Commerce, na máquina de produção, mas os dados podem ser copiados para um servidor intermediário.

As estatísticas da Campanha e do Consultor de Produto são sempre coletadas na máquina de produção, mas você pode configurar a localização do banco de dados utilizado para exibir essas estatísticas. Se o WebSphere Commerce Accelerator estiver em um servidor intermediário que não possua acesso à Internet ou Intranet e você desejar ver as estatísticas, será necessário copiar as estatísticas do servidor de produção para o servidor intermediário. Neste caso, é necessário configurar o servidor intermediário como a fonte de exibição para as estatísticas utilizando o Gerenciador de Configuração.

Existem cinco contadores diferentes e cada um pode ser ativado ou desativado de forma independente, ativando ou desativando componentes no Gerenciador de Configuração. Estão disponíveis os seguintes contadores:

#### **AccessLoggingListener**

Captura violações de controle de acesso ou de segurança. Essas violações incluem a utilização de IDs de login incorretos, senhas ou tentativas de acessar recursos restritos.

#### <span id="page-30-0"></span>**ProductAdvisorInvocationListener**

Captura estatísticas geradas por todas as metáforas do Consultor de Produtos em sua loja.

#### **ProductComparisonInvocationListener**

Captura estatísticas geradas por todas as metáforas da Comparação de Produtos em sua loja.

#### **ProductExplorerInvocationListener**

Captura estatísticas geradas por todas as metáforas do Explorador de Produtos em sua loja.

#### **SalesAssistantInvocationListener**

Captura estatísticas geradas por todas as metáforas da Assistência de Vendas em sua loja.

#### **CampaignRecommendationListener**

Captura estatísticas geradas por todas as campanhas de marketing em sua loja.

Quando um usuário do WebSphere Commerce Accelerator clica no botão Estatísticas para uma iniciativa, a estrutura básica conecta-se à origem do banco de dados apropriada e exibe as informações mais recentes sobre as estatísticas. Ao ver as estatísticas na máquina remota, será necessário iniciar sessão na máquina remota.

### **Configurando Contadores Estatísticos de Eventos de Marketing**

Para configurar os contadores estatísticos de Eventos de Marketing, faça o seguinte:

- 1. [Abra o Gerenciador de Configuração.](tcmopcm.htm)
- 2. Expanda o nó com o nome da sua máquina, expanda **Lista de Instâncias** e selecione a instância que deseja modificar.
- 3. Expanda a seção **Componentes** da árvore.
- 4. Selecione as estatísticas que você deseja capturar durante a utilização do site. Você pode ativar os seguintes componentes:
	- v **CampaignRecommendationListener**
	- v **CampaignRecommendationStatisticsListener**
	- v **OrdersMgpPersistListener**
	- v **ProductAdvisorInvocationListener**
	- v **ProductComparisonInvocationListener**
	- v **ProductExplorerInvocationListener**
	- v **SalesAssistantInvocationListener**
- 5. Selecione o componente **UserTrafficEventListener**.
- 6. Ative o componente.
- 7. [Pare e inicie o WebSphere Commerce Server.](tsrwcs.htm)

#### **Configurando a Origem de Exibição dos Contadores Estatísticos**

Para configurar a localização de onde dados estatísticos são exibidos, faça o seguinte:

1. Inicie o Gerenciador de Configuração.

- <span id="page-31-0"></span>2. Expanda o nó com o nome da sua máquina, expanda **Instâncias** e selecione a instância que deseja modificar.
- 3. Selecione a listagem **CommerceAccelerator** e digite o nome do host da máquina a partir da qual deseja atender estatísticas de campanha no campo **Origem de Estatísticas**. Por padrão, essa é a máquina onde o WebSphere Commerce Accelerator está localizada. Você pode digitar o nome do host do servidor de produção ou de um servidor de desenvolvimento se não tiver acesso ao servidor de produção através da Internet ou de sua Intranet. Se você digitar o nome do host de um servidor de desenvolvimento, terá de exportar as estatísticas do servidor de produção para o servidor de desenvolvimento especificado antes de exibir as estatísticas. Além disso, se a máquina a partir da qual deseja atender estatísticas for diferente da máquina em que você efetua login originalmente, é necessário incluir o número de porta no nome do host.

Este nome de host será utilizado quando os usuários clicarem em **Estatísticas** na lista Campanha.

#### **Relatórios do WebSphere Commerce Analyzer**

O WebSphere Commerce Analyzer é um aplicativo opcional incluído no WebSphere Commerce. Se instalado, ele fornece uma solução comercial inteligente robusta projetada para analisar e relatar as atividades de seus clientes.

Os relatórios do Commerce Analyzer, acessíveis no WebSphere Commerce Accelerator, demonstram taxas de êxito comparáveis de suas campanhas de marketing e também distribuições de dados pessoais de seus clientes. Estes relatórios fornecem comentários que podem ser utilizados para avaliar as campanhas recentes e para o começo de mudanças em campanhas futuras. Os relatórios são apresentados de acordo com o contexto a partir dos quais são pedidos. Por exemplo, se você estiver olhando a lista de campanhas definidas quando clica no botão **Relatórios**, você verá uma lista dos relatórios que são relevantes para campanhas. Os contextos disponíveis incluem o seguinte:

- store
- **Business** contas e contratos
- campanhas
- iniciativas de campanhas
- ponto de e-Marketing

O WebSphere Commerce Analyzer extrai automaticamente dados do banco de dados de produção regularmente, onde ele processa logs e vários registros do banco de dados para compilar relatórios, com base no tráfego de clientes e na utilização do site. A programação da extração de dados é totalmente configurável. Uma programação comum seria executar o processo de extração de dados diariamente, para reduzir a quantidade de dados que são extraídos durante cada execução. Geralmente, o WebSphere Commerce Analyzer está localizado em uma máquina remota dedicada para reduzir os efeitos de desempenho na máquina de produção.

Para obter mais informações sobre o WebSphere Commerce Analyzer, consulte o *WebSphere Commerce Analyzer - Manual do Usuário*.

# **Ativando os Relatórios do WebSphere Commerce Analyzer**

Para ativar relatórios do WebSphere Commerce Analyzer, execute os seguintes procedimentos:

- <span id="page-32-0"></span>1. Instale e configure o WebSphere Commerce Analyzer. Para obter mais informações, consulte o *Manual de Instalação e Configuração do WebSphere Commerce Analyzer*
- 2. Inicie o Gerenciador de Configuração.
- 3. Expanda o nó com o nome da sua máquina, expanda **Instâncias** e selecione a instância que deseja modificar.
- 4. Selecione a listagem **CommerceAccelerator**.
- 5. Selecione a caixa de opções para indicar que o WebSphere Commerce Analyzer foi instalado.
- 6. Digite o caminho para Raiz de Documentos de Relatórios ou aceite o padrão. Por padrão, o caminho é:

**Windows** 

*unidade*:\WebSphere\CommerceServer\instances\*instance\_name*\*report\_document\_root*  $\blacktriangleright$  AIX  $\blacksquare$ 

/usr/WebSphere/CommerceServer/instances/instance\_name/report\_document\_root  $\blacktriangleright$  Solaris

/opt/WebSphere/CommerceServer/instances/instance\_name/report\_document\_root  $\blacktriangleright$  400

/QIBM/UserData/WebCommerce/instances/instance\_name/report\_document\_root

- 7. Expanda o nó **Componentes**.
- 8. Ative os componentes UserTrafficEventListener e CampaignRecommendationListener.
- 9. [Pare e inicie o WebSphere Commerce Server.](tsrwcs.htm)

# **Exibindo Relatórios do WebSphere Commerce Analyzer**

Para exibir relatórios do WebSphere Commerce Analyzer, execute os seguintes procedimentos:

**Nota:** O componente inteligência de negócios deve ser ativado e deve ter processado o banco de dados pelo menos uma vez, antes da exibição dos relatórios.

- 1. [Abra o WebSphere Commerce Accelerator.](tadopen.htm) Dependendo de sua função do usuário, um ou mais menus são exibidos.
- 2. No menu **Loja**, clique em **Relatórios de Inteligência de Negócios**.
- 3. Uma lista dos relatórios disponíveis do WebSphere Commerce Analyzer será exibida.
- 4. Selecione o relatório que você deseja exibir.

Opcionalmente, você pode clicar no botão **Relatórios** na lista Contas, na lista Contratos, na lista Pontos de e-Marketing, na lista Campanhas ou na lista Iniciativas de Campanhas. Quando esse método for utilizado, somente os relatórios apropriados ao contexto atual serão exibidos.

**Nota:** Os relatórios do WebSphere Commerce Analyzer ficam disponíveis apenas depois da instalação e configuração do WebSphere Commerce Analyzer. Consulte os seguintes documentos para obter mais informações:

- v *Manual de Instalação e Configuração do WebSphere Commerce Analyzer*
- v *Manual de Instalação do WebSphere Commerce*

# <span id="page-33-0"></span>**Relatórios de Gerenciamento de Contas e Contratos (Business Edition)**

Há seis relatórios disponíveis para ajudá-lo a gerenciar eficientemente suas contas e contratos.

Estão disponíveis os seguintes relatórios:

- v [Relatório de pedidos por conta](../refs/rbioba.htm) Rever pedidos para a conta selecionada
- v [Relatório de saldo-limites de pedidos de compra limitados por conta](../refs/rbiblpor.htm) Rever o saldo atual e o limite de pedidos de compra para a conta selecionada
- v [Relatório de reembolso por conta](../refs/rbirfdar.htm) Rever os reembolsos emitidos para a conta selecionada
- v [Relatório de contratos com data quase expirada](../refs/rbictxpr.htm) Rever os contratos para a conta selecionada que estão quase expirando
- v [Relatório de pedidos por contrato](../refs/rbiobc.htm) Rever pedidos para o contrato selecionado
- [Relatório de reembolso por contrato](../refs/rbirfdcr.htm) Rever os reembolsos emitidos para o contrato selecionado

# **Exibindo Relatórios de Gerenciamento de Contas e de Contratos (Business Edition)**

Para exibir os relatórios de gerenciamento de contas e de contratos, faça o seguinte:

- 1. [Abra o WebSphere Commerce Accelerator.](tadopen.htm) Dependendo de sua função do usuário, um ou mais menus são exibidos.
- 2. No menu **Vendas**, clique em **Contas**. É exibida a lista Contas, contendo as contas definidas para a loja.
- 3. Selecione a caixa de opção à esquerda de uma conta.
- 4. Clique em **Relatórios**. É exibida a lista Relatórios de Gerenciamento de Contas. Clique no título do relatório que deseja rever.
- 5. É exibido o relatório selecionado.

# <span id="page-34-0"></span>**Apêndice. Manual de Aprendizado**

# **Manual de Aprendizado do Gerente de Marketing**

#### **Objetivos do aprendizado**:

Saiba como utilizar o WebSphere Commerce Accelerator para executar as seguintes tarefas:

- Criar e manter perfis de clientes
- v Criar e manter campanhas
- v Criar e manter iniciativas de campanhas
- Criar pontos de e-Marketing
- v Criar uma cópia de anúncio
- v Executar relatórios da inteligência de negócios
- v Executar relatórios de gerenciamento de pedidos

#### **Pré-requisitos de conhecimento**:

O Gerente de Marketing conhece estratégias de marketing e como utilizar um navegador da Web.

#### **Introdução**:

No quadro de navegação, clique em **Funções -> Gerenciamento de marketing -> Gerente de Marketing.**

Você verá uma lista de tópicos da ajuda aplicáveis.

Você também pode ler: *IBM WebSphere Commerce Business Edition Fundamentos*

# **Avisos**

Qualquer referência a um programa licenciado da IBM neste documento não significa que apenas o programa licenciado da IBM possa ser utilizado. Qualquer produto, programa ou serviço funcionalmente equivalente, que não infrinja nenhum direito de propriedade intelectual da IBM poderá ser utilizado. A avaliação e verificação da operação em conjunto com outros produtos, com exceção daqueles expressamente indicados pela IBM, é responsabilidade do usuário.

A IBM pode ter patentes ou solicitações de patentes relativas a assuntos tratados nesta publicação. O fornecimento desta publicação não garante ao Cliente nenhum direito sobre tais patentes. pedidos de licença devem ser enviados, por escrito, à:

Gerência de Relações Comerciais e Industriais da IBM Brasil Av. Pasteur, 138 - 146 / Botafogo CEP 22290-240 Rio de Janeiro - RJ

Os possuidores de licença deste programa que pretendam obter mais informações sobre o mesmo com objetivo de permitir: (i) a troca de informações entre programas criados independentemente e outros programas (incluindo este) e (ii) a utilização mútua das informações trocadas, devem entrar em contato com:

Lab Director IBM Canada Ltd. Laboratory 8200 Warden Avenue Markham, Ontario L6G 1C7 Canada

Tais informações podem estar disponíveis, sujeitas a termos e condições apropriadas, incluindo, em alguns casos, o pagamento de uma taxa.

Esta publicação contém exemplos de dados e relatórios utilizados em operações diárias de negócios. Para que sejam ilustrados do modo mais completo possível, os exemplos incluem nomes de indivíduos, empresas, marcas e produtos. Todos estes nomes são fictícios e qualquer semelhança com nomes e endereços utilizados por uma empresa comercial real será mera coincidência.

Esta publicação pode conter informações sobre outros produtos de empresas, incluindo referências de tais sites da Internet de empresas. A IBM não se responsabiliza pela exatidão, totalidade ou uso de tais informações.

Este produto é baseado no protocolo SET.

**Nota a Usuários do Governo dos Estados Unidos** — Documentação relacionada a direitos restritos — Uso, duplicação ou divulgação sujeitos às restrições definidas no documento GSA ADP Schedule Contract com a IBM Corp.

#### **Marcas registradas**

Os termos a seguir são marcas ou marcas registradas da International Business Machines Corporation nos Estados Unidos e/ou em outros países:

<span id="page-37-0"></span>AIX CICS DB2 DB2 Extenders Encina HotMedia IBM iSeries MQSeries SecureWay VisualAge WebSphere 400

Blaze Advisor é uma marca registrada da HNC Software, Inc. nos Estados Unidos, em outros países ou em ambos.

Java e todas as marcas e logotipos baseados em Java são marcas da Sun Microsystems, Inc. nos Estados Unidos e/ou em outros países.

Lotus e Domino são marcas da Lotus Development Corporation nos Estados Unidos e/ou em outros países.

Microsoft, Windows, Windows NT, e o logotipo de Windows são marcas registradas de Microsoft Corporation nos Estados Unidos, em outros países ou em ambos.

Oracle é marca registrada da Oracle Corporation.

SET e o logotipo SET são marcas comerciais de propriedade da SET Secure Electronic Transaction LLC. Para obter informações adicionais, consulte http://www.setco.org/aboutmark.html.

UNIX é uma marca registrada do The Open Group nos Estados Unidos e em outros países.

Outras companhias, produtos ou nome de serviços podem ser marcas ou marcas de serviços de terceiros.

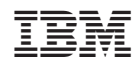